# *PowerSoftMD June Newsflash* DATATEC \_\_\_\_\_\_\_\_\_\_\_\_\_\_\_\_\_\_\_\_\_\_\_\_\_\_\_\_\_\_\_\_\_\_\_\_\_\_\_\_\_\_\_\_\_\_\_\_\_\_\_\_\_\_\_\_\_\_\_\_\_\_\_\_\_\_\_\_\_\_\_\_\_\_\_\_\_\_\_\_\_\_\_\_\_

June 2016

## **Enhancements**

## **Apex EDI**

The new Interface with Apex EDI Electronic claims processing is going great! If you haven't scheduled your conversion yet, please go to our website: **[www.powersoftmd.com](http://www.powersoftmd.com/)** select the Support Tab, then Technical Notes button, then the top left technical note called **[Apex-EDI Sign Up](http://www.powersoftmd.com/technote/ApexEDISignUpInfo.pdf)**

## **NewCrop eScripts**

After June 10<sup>th</sup>, the following enhancements should be available with eScripts: **Patient Portal Password Management** – Users now have the ability to reset their passwords using their security questions. It is no longer necessary to contact NewCrop for password resets.

**"Doctor's List" Copy Enhancement for Midlevels** – Midlevels are now included in the drop-down for the quick copy tool located on the Admin Tab. This allows users to copy Doctor's Favorites List to and from Midlevels as well as LicensedPrescribers. **Clinical Messaging Enhancement for Staff** – Staff users may now send direct messages through our Clinical Messaging tool on behalf of the doctor.

### **Email Documents Securely**

There is a new Primary Menu button called "**Encrypt**" you can use to Encrypt any type of Windows files, including CCDA's and Lab Reports, creating a password protected zip

file suitable for emailing. Once you open the "**Encrypt Files**" screen, then use the top toolbar option "**Help Video**" to watch a short 5 ½ minute video to learn how to use this new feature.

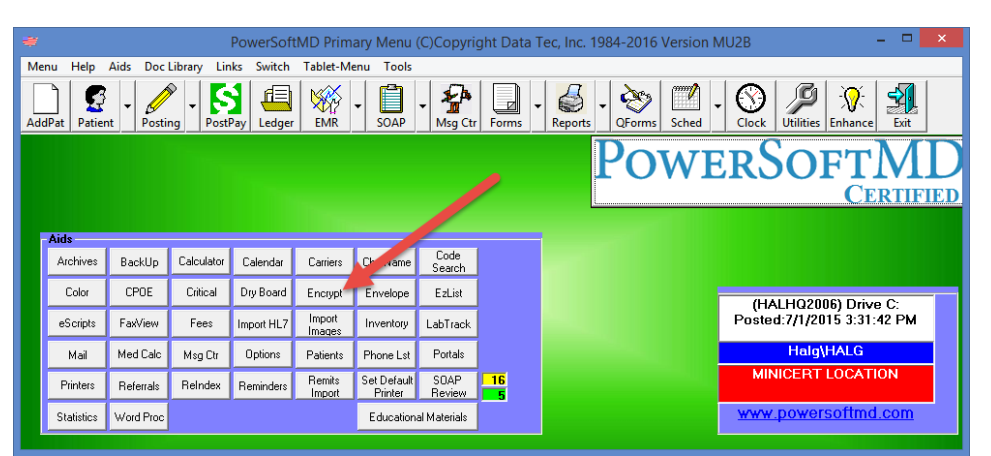

#### **Employee Time Clock**

The New Time Clock has a new button "**Group Time Entry**" that lets you easily add Holiday Times for several Employees at once and/or Vacation Days much easier.

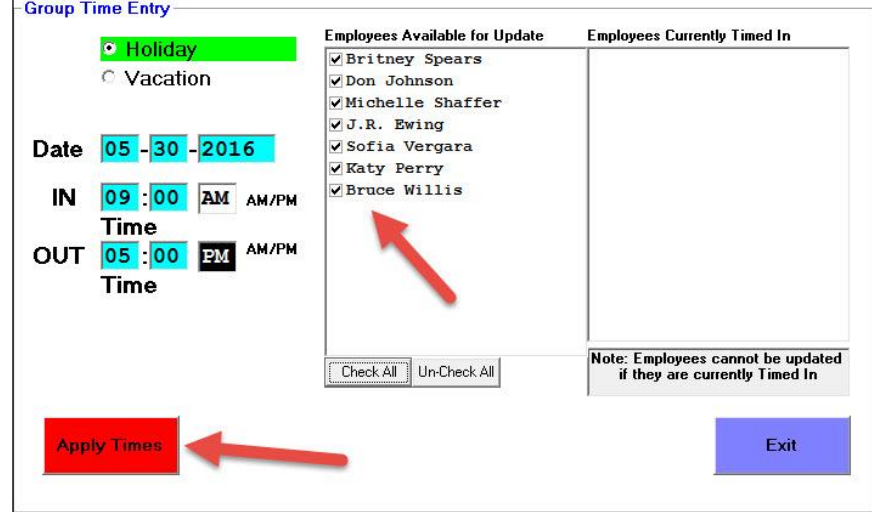

### **Insurance PayerID's**

There are 2 new features to make filling in the Electronic Payer-ID for Insurance Carriers much easier.

- On the Insurance Carrier Screen from the Utilities Menu, there is a new button called "*Payer-ID*" on the bottom right side of the screen. You can use this button to display the *Payer-ID Search and Update Window*. You can still fill in the Payer-ID field manually.
- From the Reports Menu, select Insurance Tracking, then select Insurance Carrier Payment Totals Analysis. When you run the report it will list a new column Payer-ID. You can click on any Carrier listed on the report and display the *Payer-ID Search and Update Window*.

#### **Work Tickets**

When printing *Work Ticket Batches* if you printing them for a future date, the patient's age on the work ticket will be based on the appointment date, not the current date.

### **Vital Signs**

When entering EMR Vital Signs, if a patient's *height* has been previously entered, it will automatically populate the *height fields* with the last values entered. Naturally, you can overwrite or clear the fields if needed.

#### **Primary Menu**

The *Primary Menu* has three new buttons:

- Encrypt files or documents suitable for emailing.
- *Set Default Printer* used to easy see and set the Default Windows Printer
- *Educational Materials* used to access the Online Medline Plus Education website

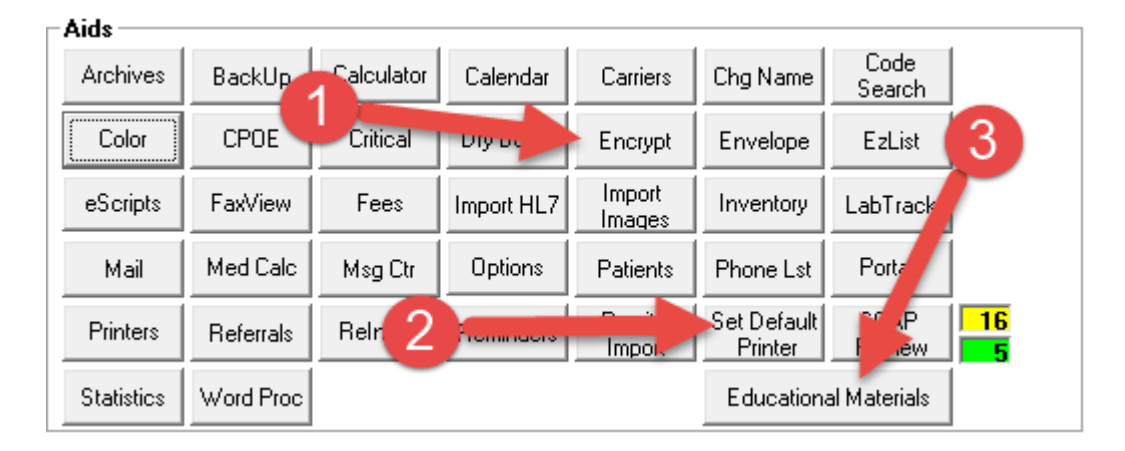

### **Collections**

There is a new "**Primary Insurance Aging**" report available from the **Monthly Reports** Menu. It gives you the **big picture** aging by Carrier for Current, 30, 60, 90, and 120+ Days. To zero in on overdue claims we still recommend the **Monthly Reports**, **Primary Ins Outstanding Charges** report.

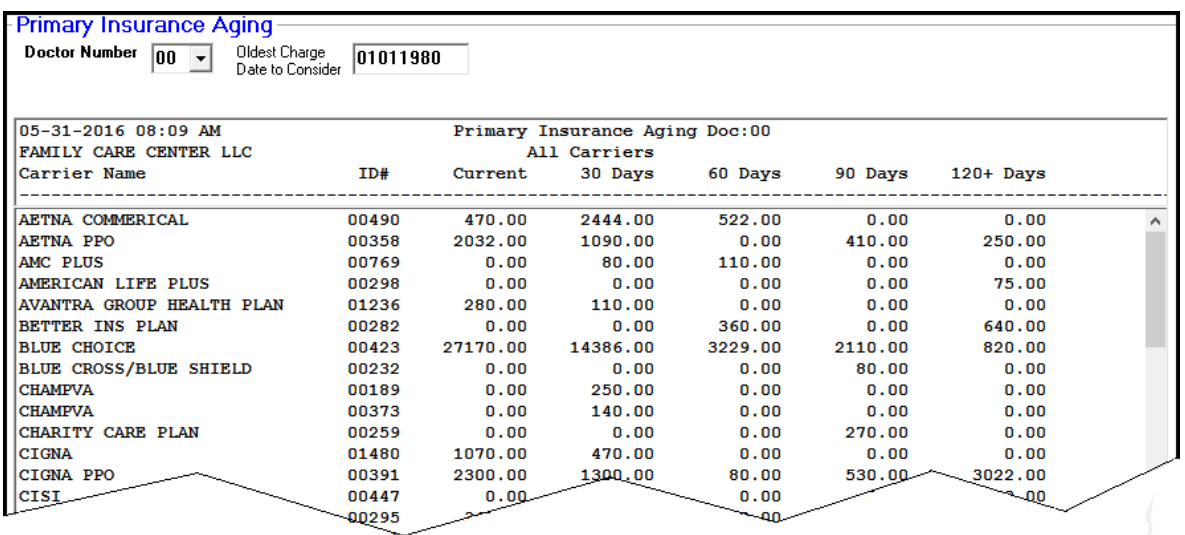

The **Billing History Reports** from the **Reports menu** have a new option you can select, "**Only Show Flagged Accounts**". This will limit the report to only showing patients that have been billed for the same amount the last 3 statements and haven't made any payment. The report also shows patients that have never been billed, but have a patient balance.

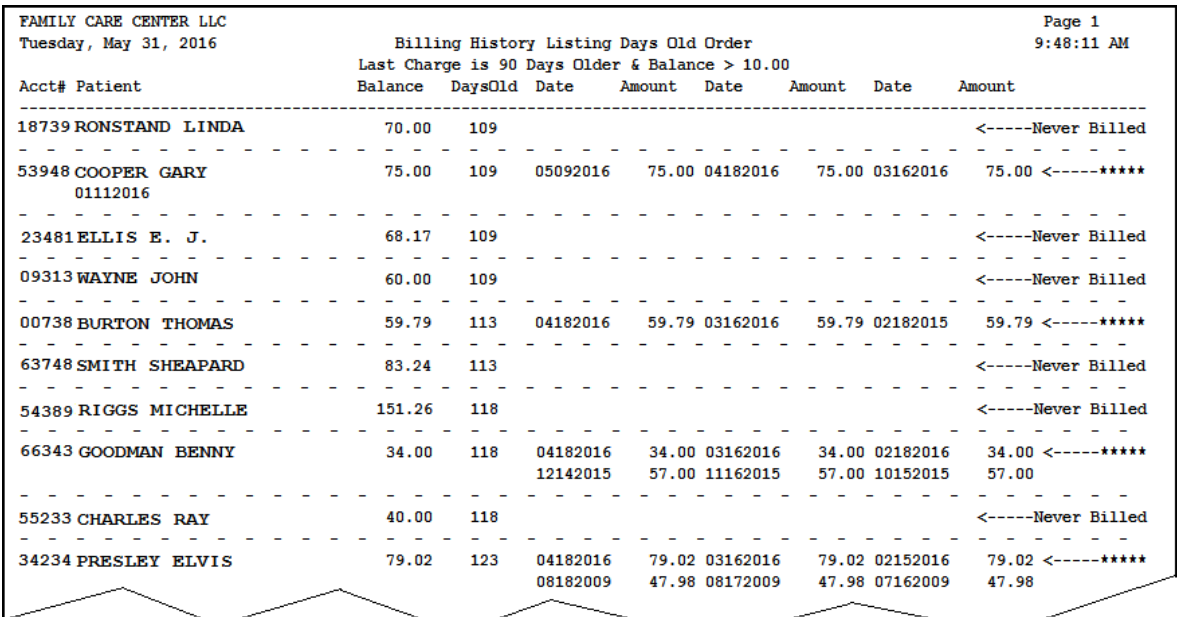

### **Posting**

When posting Payments there are two new types of Insurance Payment posting options you can use; CC - Charge Card and XC - XCharge Card Payment. Both types will

record as an insurance payment, with a special comment of "Charge Card". This way they will be on the ledger as insurance payments but the daily bank deposit report can still total them as charge card payments.

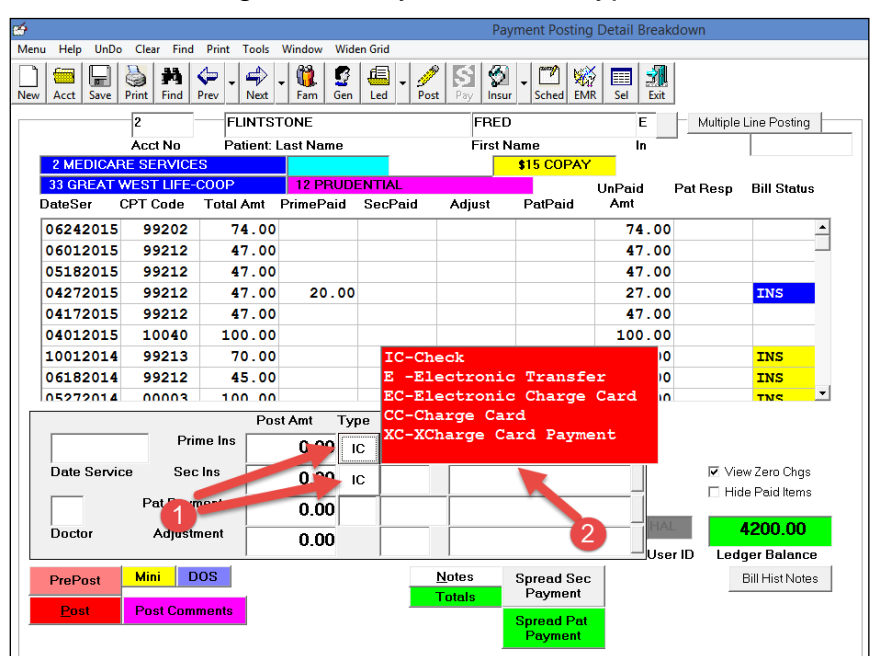

#### **SOAP Notes**

The SOAP Note screen has a newer easier to use **Review of Systems** text selection pop up window. On the SOAP Note options screen select *"(19) Review of Systems New Pop Up List*". Note: You have to set your system to use the Meaningful Use Version of the SOAP Note screen, Data Tec and show you how to do this.

The SOAP Note screen has a newer easier to use "*CopyNote*" feature. On the SOAP Note options screen select *"(20) Use Latest Copy Note Screen* ". Note: You have to set your system to use the Meaningful Use Version of the SOAP Note screen, Data Tec and show you how to do this.

The SOAP Note screen "*Short Cuts*" popup window has an alphabetic pad you can use to zero in on shortcuts easier. Note: You have to set your system to use the Meaningful Use Version of the SOAP Note screen, Data Tec and show you how to do this. ----------------------------------------------------------------------------------------------------

### **Enhancements List**

Find out all the latest enhancements that are available by clicking your Primary Menu "**Enhance**" Light Bulb Icon and selecting "**View Available Internet Updates**" button.

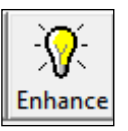

**[www.powersoftmd.com/Enhancements.htm](http://www.powersoftmd.com/Enhancements.htm)**

Thank you for continuing to send us great ideas and your continued support.

Sincerely,

*PowerSoftMD Staff*